## **Davaar** アップデートマニュアル

## **Step1**.**Konfig** のアップデート

- ご使用中のDS、PC双方がいつも通り、インターネット/ネットワークに繋がった環境で、LINN Konfig を起動します。(LINN Konfig をインストールされていない方は、まずインストールを行ってくださ い。) http://www.linn.co.uk/downloadkonfig
- 起動しますと、自動的にインターネットにアクセスし、インスト ールされている LINN Konfig が最新であるかを調べます。

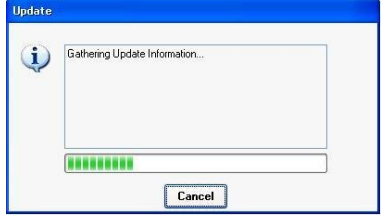

● その後、最新のバージョンに更新するかを尋ねてきますので、Update Now をクリックしてくださ い。

#### **Step2**.**DS** 本体ファームウェアのアップデート

● Konfig 上に表示されている、アップデート対象の(使用中の)DS をクリックし、選択してください。

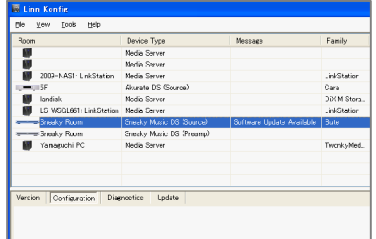

- 中段にある Update のダブをクリックします。
- Available Versions の項目から、最新版を選択し、Update ボタ ンをクリックしてください。後は完了を待つだけです。作業には 10 分ほどかかります。

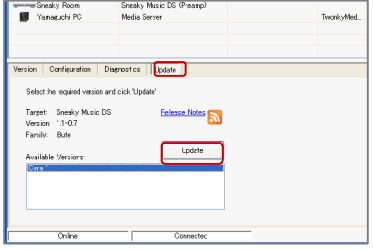

# **Davaar** アップデートマニュアル

### **Step3**.**KinskyDesktop** のインストール

 KinskyDesktop を以下のリンク先から、ダウンロードします。 (WINDOWS 用ソフトリンク先) http://www.linn.co.uk/downloadkinskydesktop

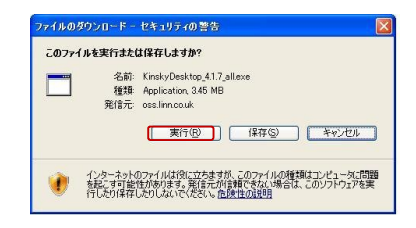

● Kinsky Desktop が起動したら成功です!

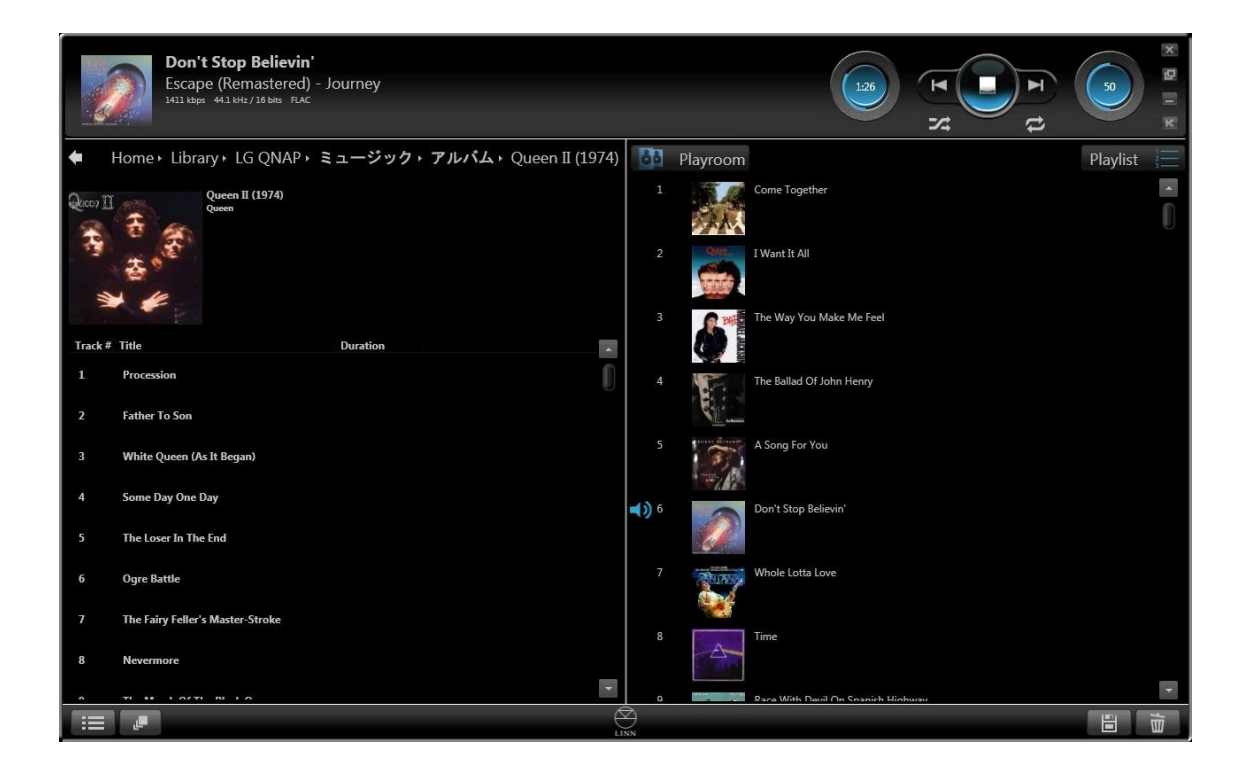